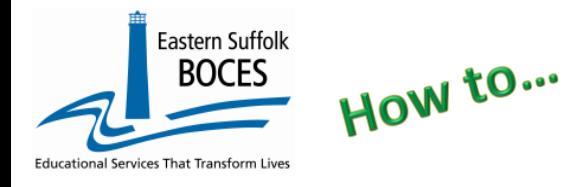

## *New 2023-2024*

NYSED has added two (2) fields to the Staff Assignment template for ONLY six titles listed in the following chart. EVERY record for staff members with one of these titles MUST also report:

1. PERCENT TIME:  $0 - 100$  (with up to (3) decimals)

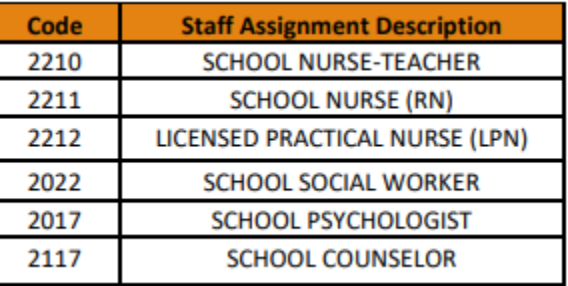

2. ASSIGN. FIELD: Identify the person as employee of the school or another entity, chart below.

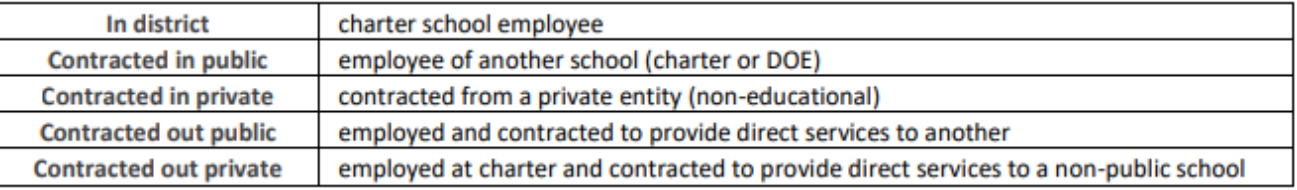

*\*NYSED is additionally looking for Select Staff Assignments: Principal, Counselor, Psychologist, Social Worker, Nurses* 

*New clarification of Grade Level reporting. REPORT ALL (ALL) whenever possible.*

**Principal records** MAY need grades level listed individually in a unique record. If two (or more) principals share grades within a school. Examples

- Two HS principals work with alternate grade levels; each will need 2-3 assignments: principal #1 gets a Staff Assignments for grades 9, 11 and 14-ungraded and Principal #2 gets grades 10, 12 and 14).
- A K-8 school has an elementary and middle school principals. Each principal could have an unique assignment for AL grades.

Report ALL grades for all other Staff Assignment records (I.E. Two HS School counselors also split grades, like the principals; report one Staff Assignment record for each with the grade level of ALL.

1. Start at the NYC Charter Data Central website at [https://nyccharterdatacentral.esboces.org](https://nyccharterdatacentral.esboces.org/)

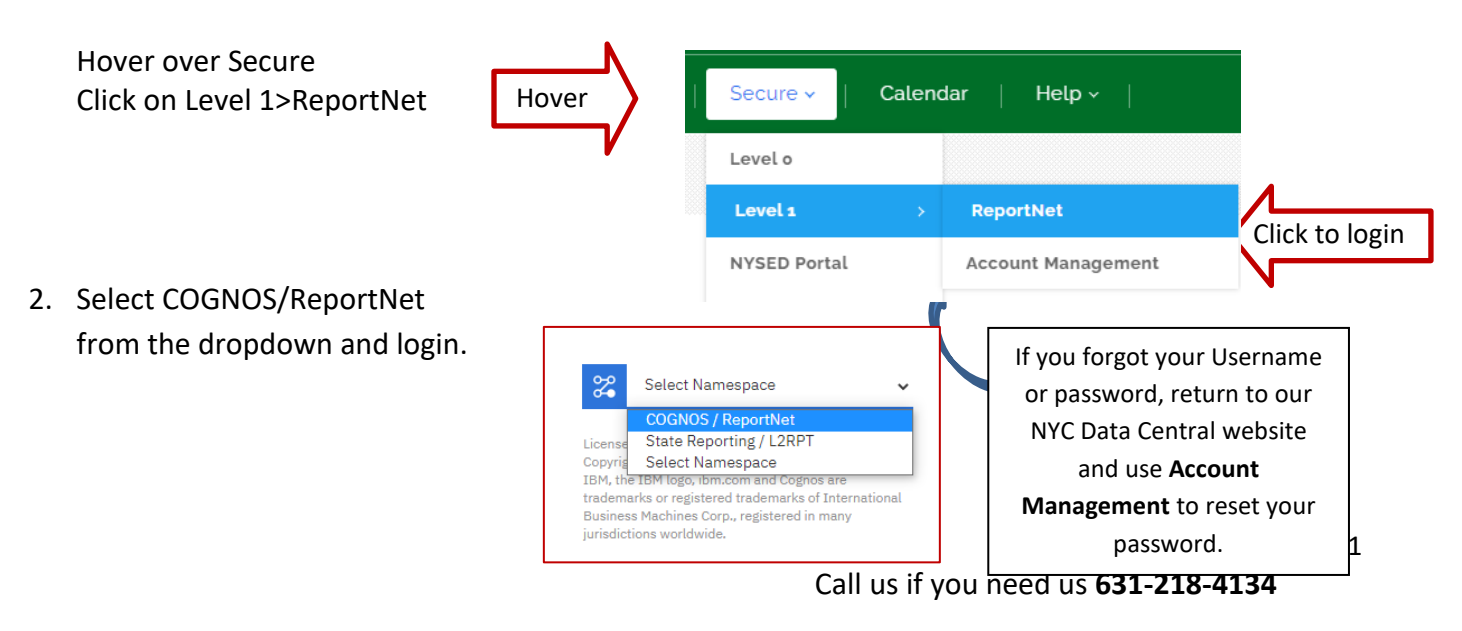

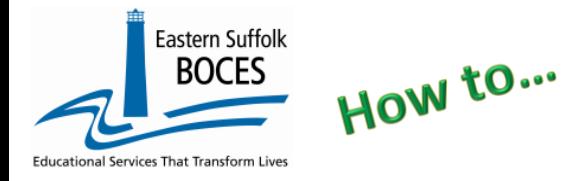

- 3. Click on the following folders:
	- Content> Team Content Tab> District> NYC Charters> Extracts> Prior Years

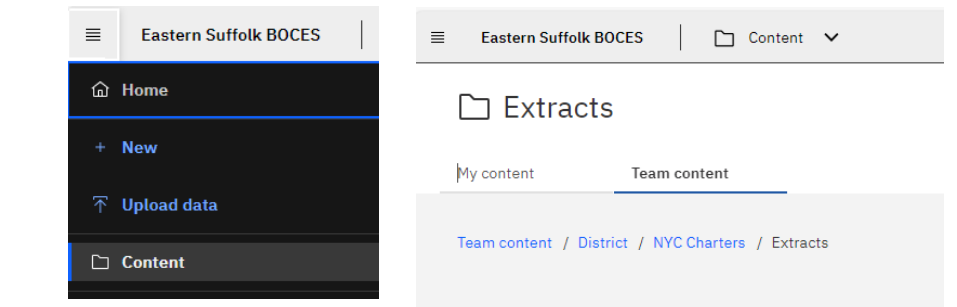

(The data pulled is from the previous year to build upon for the current year reporting)

- 4. Select STAFF ASSIGNMENT Data (from prior years)-NYC Charter-Excel
- 5. Select School/Select Prior Year & click on NEXT
- 6. Open the Excel file that downloads: follow the instructions in rows 1-10. ROW 7: BE SURE to immediately change the format of all cells to TEXT.

In the picture below:

**Row 12:** Headers have "WRAP TEXT" on to see more data at once

Column headers are color coded to highlight different information:

- **Black text** no data required and the column can be hidden BUT DO NOT DELETE
- **Blue text indicates a required field**
- **Orange** data is required in certain circumstances
- **Green text** extra reference information, DELETE the column(s) before creating the CSV
- Yellow Highlighting indicates what is NEW for the 2023-2024 school year.

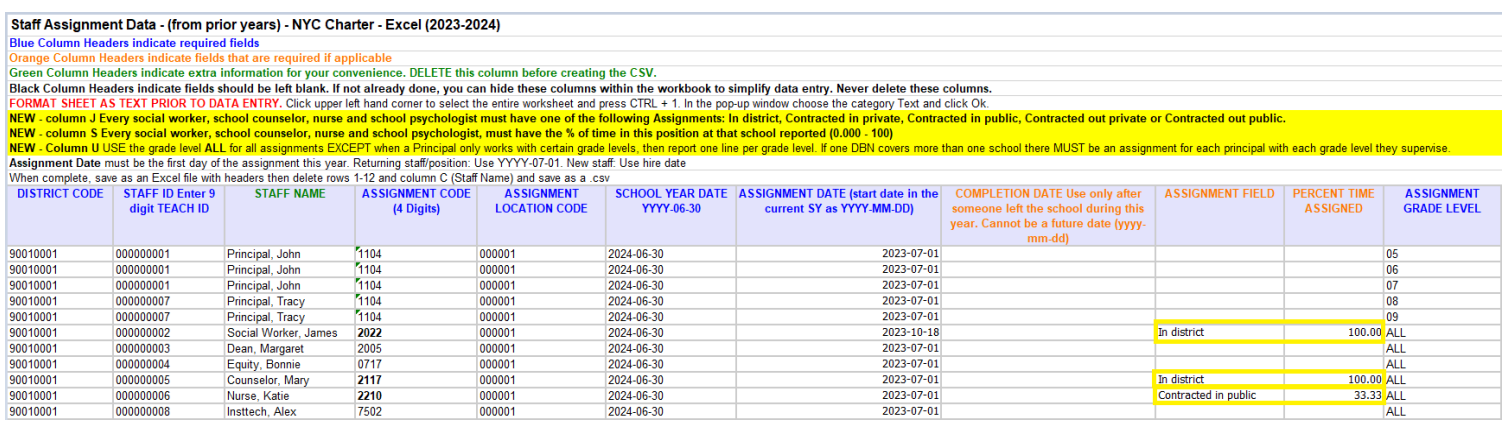

# **Directions:**

IMPORTANT- **ROW 6: BE SURE to immediately change the format of all cells to TEXT.**

**Update assignments for the current school year.**

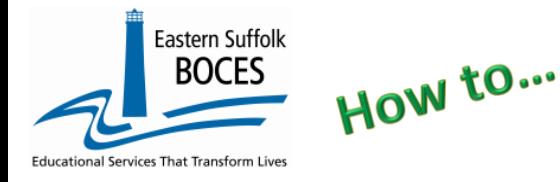

- Identify staff that left prior to the opening of school and delete the entire row.
- Identify staff that changed positions or left the school during the current SY.
	- $\circ$  New jobs: add an End Date for the last day in the old title and add a record(s) for the new position. o Left the school (mid-year): add an end date for the last day. (ALSO, add an Exit date to Staff Snapshot).
- Add new Staff Assignment records, as necessary. Use TEACH IDs as sported in Staff Snapshot (Add Snapshot records as necessary)
- School Year Date, Column F should display the current year.
- Change the Assign Date, Column G, to the date the person started this assignment in the current school year. Returning staff use: 2023-07-01
- Enter Percent Time and Assignment Field for any Assignment Codes listed in the chart on the first page of this document.
- Check each remaining record for accuracy and make any modifications necessary.

Enter all dates in Level 0 as yyyy-mm-dd

- Once updated: save it as an Excel file.
- Prep for creating the CSV file for import:
	- a. Delete column C (Staff Name)
	- b. Delete all header rows (rows 1-12)
	- c. Find the first empty column off to the right: select multiple columns & hit DELETE, then
	- d. Find the first empty row at the bottom: select multiple rows & hit DELETE
	- e. SAVE as CSV

Keep this open while importing data to easily update any codes, formatting for importing into Level 0.

# *Finished? Be sure to have reported a PRINCIPAL*

### **Loading the CSV into Level 0.**

### **Log into Level 0**

Hover over ELECTRONIC IMPORT Click on Staff Assignment

**Step 1, 2 & 3**: default settings do not need to be adjusted **Step 3**: Click on CHOOSE FILE to select your CSV **STEP 4**: Click on PREPARE IMPORT FILE (this may take a moment)

#### *If a red message*

*pops up*, the file cannot be loaded.

Review the message

#### **Staff Assignment Import:**

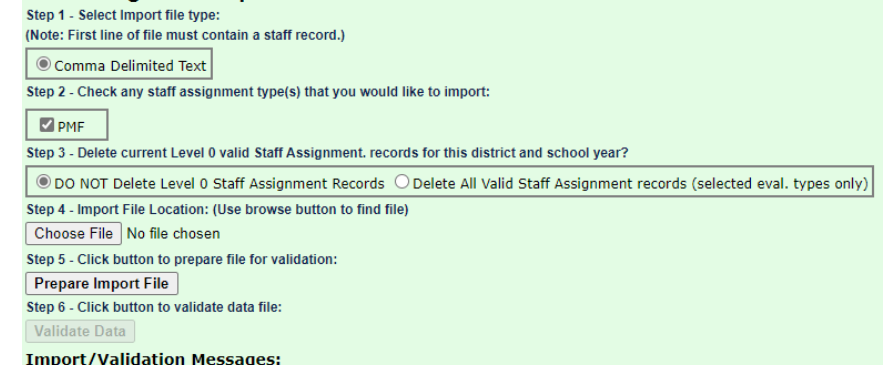

and make the necessary updates to the original Excel file then re-save and re-create the CSV and start over. Need help? Call us at 631.218.4134 Green message? Proceed to…

#### **Step 5**: Validate

*If a red message pops up*, the file has loaded with some errors. Click on view report to manually correct records as necessary or return to your Excel file to make corrections and import the

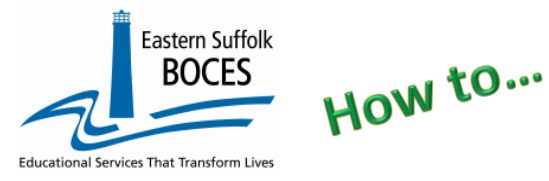

data again. Need help? Call us at 631.218.4134 Green message? Yeah!

Hover over **L1-DATA PREP**

Click on **Staff Assignment**

Complete two clicks on this screen to CREATE a file.

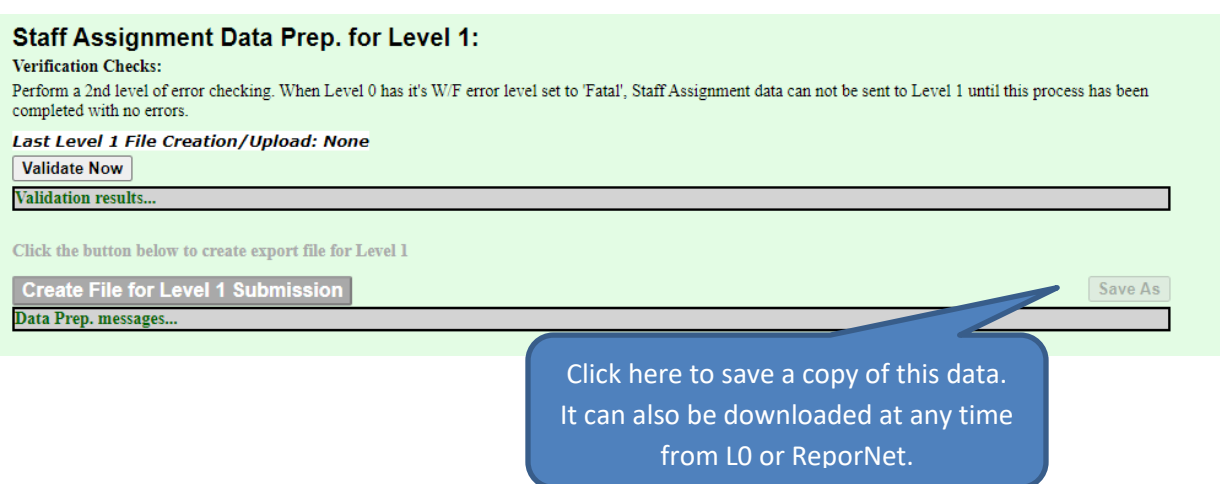

#### **Data Verification in L2RPT [IBM Cognos Analytics \(nycenet.edu\)](https://reports.nycenet.edu/StateL2rptReports/bi/)**

Ensure that SED has the correct data by reviewing the **SIRS 318 Staff Assignment Report.** Corrections to the SIRS 318 are made by updating Level 0. ALL Updates must be completed by the deadline in July.